# **GeoGebra**

At a Glance

A very short guidance for one who interested in GeoGebra. Just the beginning…

**Sutarman - [2017]**

# • **Tampilan Jendela GeoGebra**

GeoGebra merupakan aplikasi terbuka (*open source*) yang dapat digunakan untuk kalkulasi matematika dan grafik. GeoGebra yang dipraktikkan di sini versi 5-0-168-0.

Tampilan GeoGebra ketika pertama kali dibuka tampak seperti pada gambar berikut memuat jendela **Algebra** dan **Graphics**. Selain kedua jendela tersebut, terdapat pula beberapa jendela lain di antaranya **CAS**, **Spreadsheets**, dan **3D Graphics**.

Untuk memunculkan jendela-jendela tersebut, aktifkan menu **View** dan pilih jendela yang ingin ditampilkan.

Untuk menutup jendela yang tampil, klik tanda  $\boxtimes$  pada pojok kanan atas setiap jendela.

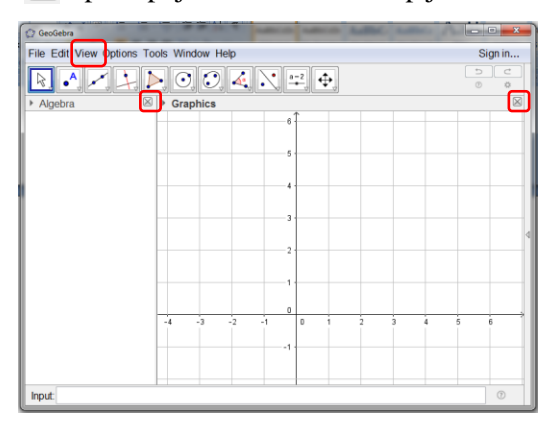

## *Coba praktikkan!*

- 1. Tampilkan jendela **CAS.**
- 2. Tampilkan jendela **3D Graphics**.
- 3. Tutup seluruh jendela kecuali jendela **CAS**.

# • **Jendela CAS**

CAS (*Computer Algebra System*) digunakan untuk membantu beberapa perhitungan misalnya pada aljabar, kalkulus, trigonometri, dan matriks.

## **Operator**

Operator yang digunakan dalam GeoGebra adalah

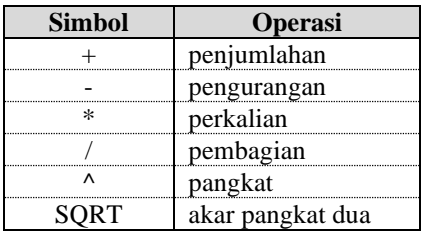

## *Contoh 1*

Pada jendela CAS, kita menghitung hasil dari  $2 + 3^4 - 6 \times \frac{2}{3}$  $2+3^4-6\times\frac{2}{3}$  sebagai berikut.

$$
2+3^{4}4-6^{*}(2/3)
$$

$$
\rightarrow 79
$$

## *Latihan 1*

Gunakan jendela CAS untuk menghitung

1. 
$$
2^3 - 5 \times 4 + 8
$$
.  
2.  $\left(\frac{2}{3} + \frac{4}{5}\right)^3 \times \frac{3}{4}$ 

## **Solve[]**

Beberapa sintaks dari Solve[] yang digunakan dalam GeoGebra tampak seperti pada gambar di bawah.

Solvel  $\leq$ Equation in  $x$ Solve[<Equation>, <Variable>] Solvel <List of Equations>. <List of Variables>1 SolveCubic[<Cubic Polynomial>] SolveODE[<Equation>] SolveODE[<Equation>, <Point(s) on f>]

Sintaks Solve[] dapat digunakan untuk menyelesaikan persamaan, pertidaksamaan, sistem persamaan maupun sistem pertidaksamaan.

#### *Contoh 2*

Pada jendela CAS, kita menyelesaikan persamaan atau sistem persamaan sebagai berikut.

1. 
$$
x^2 - x - 6 = 0
$$

Solve[x^2-x-6=0]

$$
\rightarrow \ \{x=-2, x=3\}
$$

2. 
$$
2y^3 + 7y^2 + 2y - 3 = 0
$$

Solve[2y^3+7y^2+2y-3=0,y]

$$
\rightarrow \left\{ \mathbf{y}=-3, \mathbf{y}=-1, \mathbf{y}=\frac{1}{2} \right\}
$$

3.  $\left\{\right.$  $-3y = -y =$  $2x - 3y = -8$  $2x - y = 0$ *x y*  $x - y$ 

> Solve[{2x-y=0,2x-3y=-8}, {x,y} ]  $\rightarrow \{\{x=2,y=4\}\}\$

4.  $\sin^2 x - \sin x - 2 = 0$ (penyelesaian dinyatakan dalam bentuk umum)

Solve[ $(sin(x))^2$ -sin $(x)$ -2=0]

$$
\rightarrow \ \left\{ x = 2 k_1 \ \pi - \frac{1}{2} \ \pi, x = 2 k_1 \ \pi + \frac{3}{2} \ \pi \right\}
$$

5. 
$$
\begin{cases} y = 4x + 2 \\ y = x^2 + 3x - 4 \end{cases}
$$

Solve
$$
\{y=4x+2,y=x^2+3x-4\},\{x,y\}
$$

 $\rightarrow \{\{x=3, y=14\}, \{x=-2, y=-6\}\}\$ 

6.  $2x - 6 < 0$ 

Solve $[2x-6<0]$ 

$$
\rightarrow \ \{ \mathsf{x}<3\}
$$

7.  $6x^2 + 11x - 35 \ge 0$ 

Solve[6x^2+11x-35>=0]

$$
\rightarrow \left\{-\frac{7}{2} \geq x, x \geq \frac{5}{3}\right\}
$$

8.  $x(x-1)(x-4)(x+2) \ge 0$ 

Solve[x(x-1)(x-4)(x+2)>=0]  $\rightarrow \{x \leq -2, 0 \leq x \leq 1, x \geq 4\}$ 

$$
9. \ \ \frac{1}{x-2} > 3
$$

Solve[1/(x-2)>3]

$$
~~\displaystyle{\rightarrow}~~\left\{2 < x < \frac{7}{3}\right\}
$$

$$
10. \quad \frac{x-2}{2x-3} \le 4
$$

Solve[((x-2)/(2x-3))<=4]

$$
\Rightarrow \left\{ \frac{10}{7} \ge x, x > \frac{3}{2} \right\}
$$
  
11. 
$$
\begin{cases} x^2 - 2x - 8 \ge 0 \\ \frac{1}{2}x - 3 < 0 \end{cases}
$$

Solve[{x^2-2x-8>=0,(1/2)x-3<0},{x}]

$$
\rightarrow \ \{x\leq -2, 4\leq x<6\}
$$

#### *Latihan2*

Pada jendela CAS tentukan penyelesaian dari persamaan atau sistem persamaan berikut.

1.  $2x^2 + 5x - 3 = 0$ 2.  $p^5 - 5p^3 + 6p^2 - 14p + 12 = 0$ 3.  $\left\{\color{red}\right\}$  $-7y =$  $+ 5y =$  $2x - 7y = 45$  $3x + 5y = 21$ *x*-7*y*  $x + 5y$ 4.  $\overline{\mathcal{L}}$  $\vert$  $\left\{ \right.$  $\left\lceil \right\rceil$  $+ 2b + c =$  $-6b-3c = -b + 2c =$  $3a + 2b + c = 16$  $6b - 3c = -28$  $2a - b + 2c = 9$  $a + 2b + c$  $a - 6b - 3c$  $a - b + 2c$ 5.  $2\cos^2 x - 5\cos x + 2 = 0$ 6.  $x^3 - 2x^2 - 15x \ge 0$ 7.  $\frac{-1}{2} \leq 2$  $2x + 1$ 1  $\frac{-x-1}{2} \leq$  $+2x+$  $-x$  $x^2 + 2x$ *x* 8.  $\overline{\mathcal{L}}$ ₹  $\int$  $-6x+8>$  $-9 \leq$  $6x + 8 > 0$  $9 \leq 0$ 2 2  $x^2 - 6x$ *x* 9.  $\left\{\color{red}\right\}$  $\lt$  $-7 \leq 2x -$ 9  $3x - 7 \le 2x - 5$  $x^2$  $x-7 \leq 2x$ 

# **Derivative**[]  $\bullet$

Beberapa sintaks dari Derivative[] yang digunakan dalam GeoGebra tampak seperti pada gambar berikut.

Derivative[ <Expression>] Derivative[ <Expression>, <Variable>] Derivative[<Expression>, <Variable>, <Number>] Sintaks Derivative[] dapat digunakan untuk mencari turunan dari suatu fungsi.

#### *Contoh 3*

Pada jendela CAS, kita menentukan turunan suatu fungsi sebagai berikut.

1.  $f(x) = 2x^3 - 5x + 2$ , tentukan turunan pertama dari *f* (*x*) .

Derivative[2x^3-5x+2]

$$
\rightarrow 6x^2-5
$$

2. 3  $(t) = \frac{2t-5}{t^2+3}$  $=\frac{2t-1}{2}$ *t*  $f(t) = \frac{2t-5}{2}$ , tentukan turunan pertama dari  $f(x)$ .

Derivative[(2t-5)/(t^2+3),t]

$$
+\ \frac{-2\ t\ (2\ t-5)+2\ (t^2+3)}{\left(t^2+3\right)^2}
$$

3.  $f(x) = (2x^3 - 4)^{100}$ , tentukan turunan pertama dari *f* (*x*) .

Derivative[(2x^3-4)^100]

$$
\rightarrow \ 600 \; x^2 \; \left(2 \; x^3 - 4\right)^{99}
$$

4.  $f(x) = \sin^2 x \cos x$ , tentukan turunan pertama dari *f* (*x*) .

Derivative[(sin(x))^2cos(x)]

$$
\rightarrow -\sin^3(x) + 2\sin(x)\cos^2(x)
$$

5.  $f(x)=3x^4-5x^3+x^2-3x+6$ , tentukan turunan kedua dari *f* (*x*) .

Derivative[3x^4-5x^3+x^2-3x+6,x,2]

$$
\rightarrow 36 x^2 - 30 x + 2
$$

# *Latihan 3*

Pada jendela CAS tentukan turunan dari fungsi-fungsi berikut.

1. 
$$
f(x) = -x^2 + 3x + 6
$$

2. 
$$
f(x) = (\sqrt{x} - 3)\sqrt[3]{x^2}
$$
  
\n3.  $y = (x^2 + 1)(x^4 - 1)$   
\n4.  $y = \frac{2x + 5}{3x^2 + 2x}$   
\n5.  $y = \frac{1 - \sqrt{x}}{1 + \sqrt{x}}$   
\n6.  $y = (9 - 11x + 12x^2 - 2x^4)^{10}$   
\n7.  $y = \sqrt[3]{(2x + 5)^4}$   
\n8.  $y = 2\sin x - 10\cos x$   
\n9.  $y = 8\sin x \cos x$   
\n10.  $y = \frac{x^2 + 1}{x \sin x}$ 

 $2\sqrt{2}$ 

# **Derivative[]**

Beberapa sintaks dari Derivative[] yang digunakan dalam GeoGebra tampak seperti pada gambar berikut.

Integral[ <Functior Integral[<Function>, <Variable>] Integral[<Function>, <Start x-Value>, <End x-Value>] Integral[<Function>, <Variable>, <Start Value>, <End Value>] IntegralBetween[<Function>, <Function>, <Start x-Value>, <End x-Value>] |IntegralBetween[<Function>, <Function>, <Variable>, <Start Value>, <End Value>]

## *Contoh 4*

Pada jendela CAS, kita menentukan hasil integral suatu fungsi.

$$
1. \int 6x^5 dx
$$

Integral[6x^5]

$$
\rightarrow x^6+c_1
$$

2. 
$$
\int (6x^2 - \frac{1}{x^2} + 3) dx
$$

Integral[6x^2-(1/(x^2))+3]

$$
\rightarrow 2x^3 + 3x + c_1 + \frac{1}{x}
$$

- 3.  $\int z(z-4)^2 dz$  $Integral[z(z-4)^2, z]$  $\rightarrow \frac{1}{4} z^4 - \frac{8}{3} z^3 + 8 z^2 + c_1$
- 4.  $\int (\sin x + 3\cos x) dx$  $Integral[sin(x)+3cos(x)]$  $\rightarrow$  3 sin(x) – cos(x) + c<sub>1</sub>
- 5.  $\int x^2 \cos x \, dx$ Integral[x^2cos(x)]  $\rightarrow$  2 x cos (x) –  $(-x^2 + 2)$  sin (x) + c<sub>1</sub>
- 6.  $\int (5x-3)^{20} dx$

Integral[(5x-3)^20]

$$
\div \frac{1}{105} (5 x - 3)^{21} + c_1
$$

- 3 *x* 7.  $\int \frac{x}{\sqrt{x^4 - 1}}$ *dx*  $^{4}-1$ *x* Integral[x^3/(x^4-1)^0.5]  $\rightarrow$   $\frac{1}{2}$   $\sqrt{x^4-1}$  + c<sub>1</sub>
- 8.  $\int \cos^3 4x \sin 4x \, dx$

Integral[ $(cos(4x))^3 sin(4x)$ ]

$$
\begin{array}{rcl}\n\hline\n\rightarrow & -\frac{1}{16} \cos^4(4 \times) + c_1 \\
3 \\
8. & \int_{-1}^{3} (x^2 - x + 3) dx \\
\hline\n\downarrow & \frac{52}{3} \\
\hline\n\downarrow & \frac{1}{4}\pi\n\end{array}
$$
\n9. 
$$
\int_{0}^{\frac{1}{4}\pi} (\cos x - \sin x) dx
$$
\nIntegra[cos(x)-sin(x),0,Pi/4]\n
$$
\rightarrow \sqrt{2} - 1
$$

Pada jendela CAS tentukan hasil dari pengintegralan fungsi-fungsi berikut.

1. 
$$
\int \frac{12}{x^5} dx
$$
  
\n2. 
$$
\int (r^2 - 1)^2 dr
$$
  
\n3. 
$$
\int (x^{\frac{3}{2}} - 3x^{\frac{1}{3}} + 4) dx
$$
  
\n4. 
$$
\int (5x^2 - 4\sin x) dx
$$
  
\n5. 
$$
\int \frac{x^2 + 2x}{\sqrt{x+1}} dx
$$
  
\n6. 
$$
\int x(x-2)^{10} dx
$$
  
\n7. 
$$
\int x \sin 2x dx
$$
  
\n8. 
$$
\int_{-1}^{2} (3x^2 - 2x + 3) dx
$$
  
\n9. 
$$
\int_{0}^{\frac{1}{2}\pi} (\sin x - 2\sin 2x) dx
$$
  
\n10. 
$$
\int_{0}^{4} x\sqrt{x^2 + 9} dx
$$

• **Graphics** 

Grafik suatu fungsi dapat ditampilkan setelah kita menuliskan persamaan dari grafik fungsi tersebut di input bar.

Pada latihan ini, kita menggunakan dua jendela yaitu jendela **Algebra** dan jendela **Graphics**, pastikan **Input Bar** tampil, biasanya berada di bagian bawah. Jika belum tampil, berikan tanda centang pada submenu **Input Bar** yang dipanggil dari menu **View**.

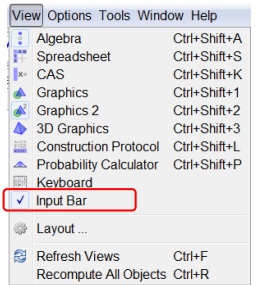

Tampilan GeoGebra yang akan kita gunakan tampak seperti pada gambar. Pastikan sumbu

*Latihan 4*

koordinat dan grid ditampilkan dengan klik pada pengaturan tampilan sumbu koordinat dan grid.

Persamaan dari grafik fungsi yang akan ditampilkan gambarnya kita masukkan pada Input Bar.

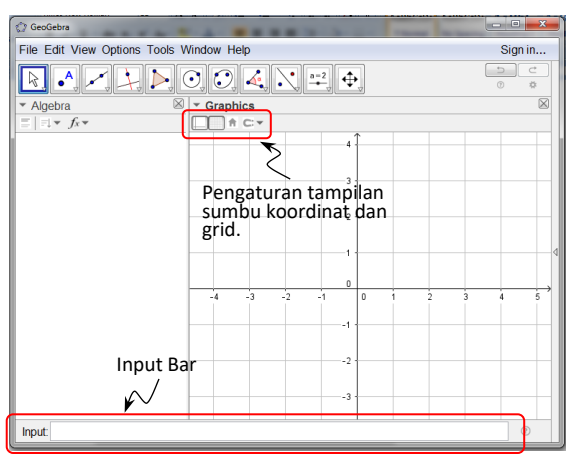

Untuk menggeser, zoom in, zoom out, klik pada tanda panah dropdown ikon pengaturan kemudian pilih submenu yang sesuai dengan keperluan.

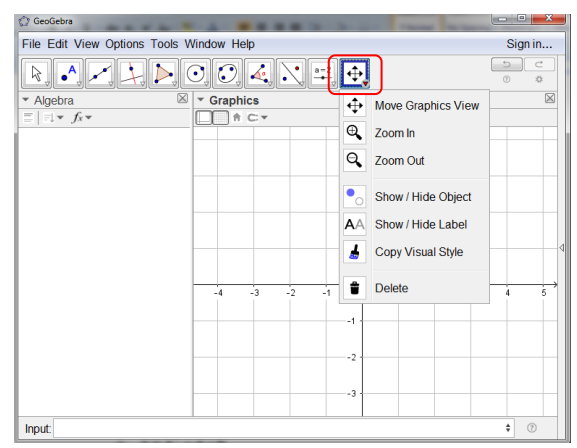

# *Contoh 5*

Gambarlah grafik dari fungsi dengan persamaan berikut.

- 1.  $y = x 2$ 
	- Ketik  $y = x 2$  pada Input Bar kemudian tekan Enter.
	- Untuk mengubah warna dan ketebalan garis, aktifkan ikon pilih (*Select Object*) kemudian klik pada garis.
	- Pilih warna pada palet yang disediakan dan atur ketebalan garis menggunakan slider.

• Geser dan gunakan zoom in sehingga tampilan grafik seperti pada gambar.

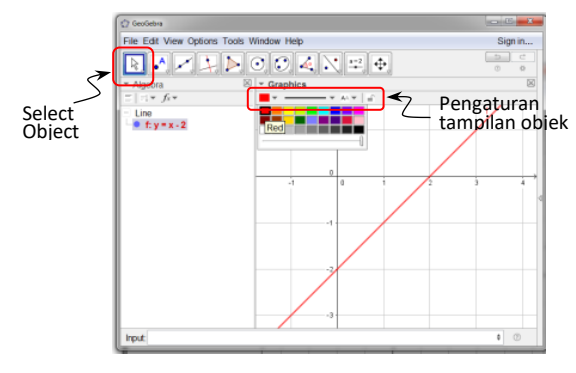

- 2.  $y=8-2x-x^2$ 
	- Ketik  $y=8-2x-x^2$  pada Input Bar kemudian tekan Enter.
	- Atur tampilan grafik seperti pada gambar berikut.

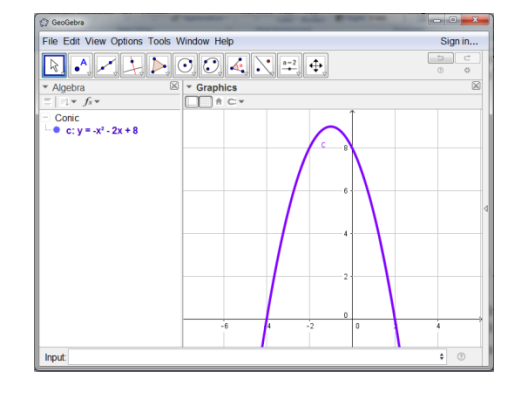

- 3.  $y = x^3 4x^2$ 
	- Ketik  $y = x^3 4x^2$  pada Input Bar kemudian tekan Enter.
	- Atur tampilan grafik seperti pada gambar berikut.

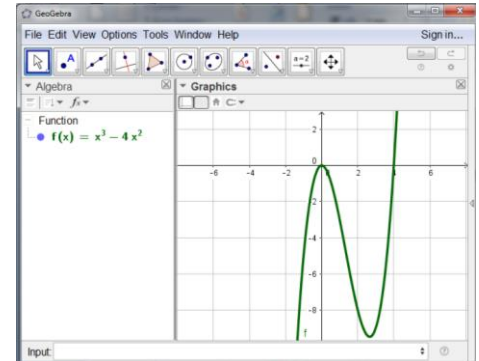

Pada sumbu koordinat yang sama, gambarlah grafik dari fungsi dengan persamaan  $y = -x + 3$  dan  $y = 4 - x^2$ 

- Ketik  $y = -x + 3$  pada Input Bar kemudian tekan Enter.
- Ketik  $y = -x + 3$  pada Input Bar kemudian tekan Enter.
- Atur tampilan grafik seperti pada gambar berikut.

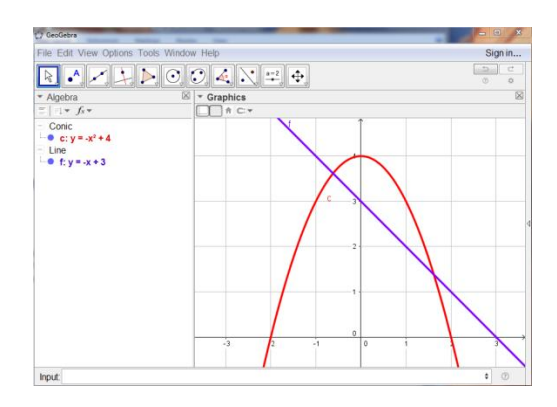

## *Latihan 5*

Pada jendela Grapics gambarlah grafik dari fungsi-fungsi berikut.

1.  $y=4x^3-8x^2-3x+9$ 

$$
2. \quad y = -3x + 6
$$

$$
3. \quad y = x^2 - x - 6
$$

4. 
$$
y = \sin x
$$

Pada sumbu koordinat yang sama, gambarlah grafik dari fungsi-fungsi berikut.

1. 
$$
y = x^2 + 1
$$
 dan  $y = x + 2$ 

2.  $y = \sin x \, \text{dan} \, y = \cos x$ 

# **Geometri Bidang Datar**

Geometri dibangun dari unsur-unsur tidak didefinisikan yaitu titik, garis, dan bidang. Pada GeoGebra, ketiga unsur ini mudah untuk digambarkan. Namun demikian, kemampuan menyelesaikan masalah geometri tanpa menggunakan bantuan GeoGebra merupakan tujuan dari pembelajaran geometri. Jadi, GeoGebra berperan sebagai pemodelan atau pengganti alat peraga yang secara fisik kurang praktis dan kurang variatif.

# **Titik**

## *Jarak Dua Titik*

Untuk menggambarkan titik pada GeoGebra, aktifkan ikon  $\left| \bullet \right|$ , kemudian arahkan kursor pada koordinat yang ditentukan pada jendela Graphics. Ukuran dan model tampilan titik bisa diatur melalui menu Graphics.

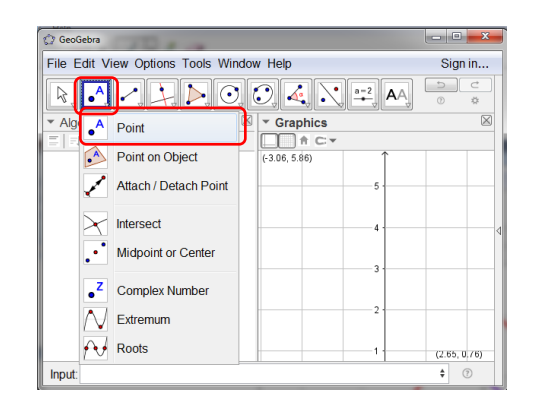

## *Contoh 6*

Menggambarkan titik *A*(2, 5) dan *B*(5, 1) pada jendela Graphics kemudian menentukan jarak antara titik *A* dan *B*.

- Aktifkan ikon  $\sqrt{a^A}$
- Arahkan kursor pada koordinat  $(2, 5)$ kemudian klik pada koordinat tersebut. Label *A* muncul otomatis.
- Arahkan kursor pada koordinat (5, 1) kemudian klik pada koordinat tersebut. Label *B* muncul otomatis.

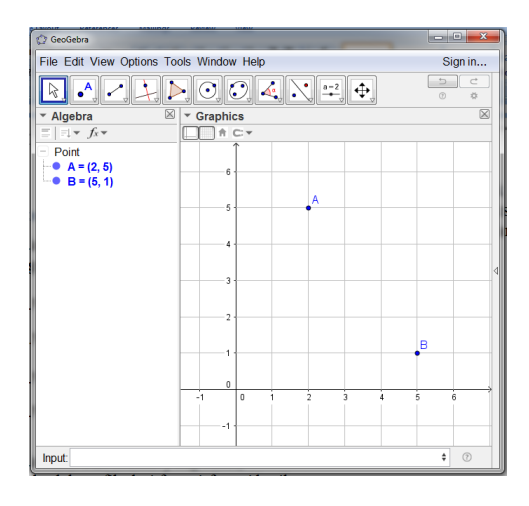

Jarak antara titik  $A(x_1, y_1)$  dan  $B(x_2, y_2)$ adalah  $d = \sqrt{(x_2 - x_1)^2 + (y_2 - y_1)^2}$ .

Dengan menggunakan rumus tersebut, maka jarak antara *A*(2, 5) dan *B*(5, 1) adalah  $d = \sqrt{(5-2)^2 + (1-5)^2} = \sqrt{25} = 5$ .

# *Label pada Titik*

Dalam keadaan *default*, penamaan atau pelabelan titik akan berurutan dimulai huruf *A* dilanjutkan *B*, *C*, dan seterusnya. Jika kita ingin mengubah nama atau label titik, lakukan klik kanan pada titik yang akan diganti namanya.

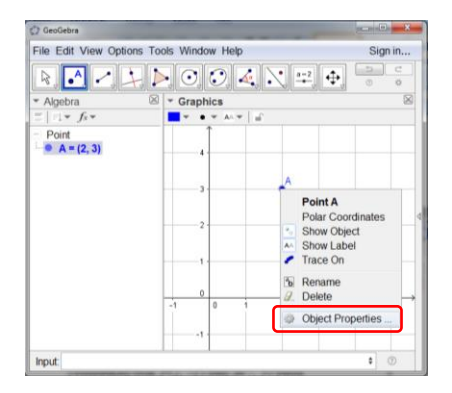

Pilih submenu **Object Properties …**

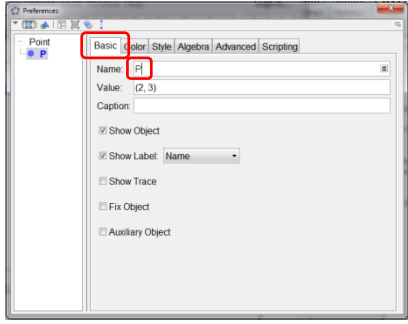

Pastikan tab **Basic** terpilih kemudian pada kotak isian **Name** ganti *A* menjadi *P*.

Label dari suatu titik, garis, atau objek lain dapat ditampilkan atau tidak ditampilkan pada GeoGebra dengan terlebih dahulu

mengaktifkan ikon **A** 

Untuk menyembunyikan label suatu titik, klik pada titik tersebut. Untuk memunculkan kembali label, klik kembali pada titik yang sama. Cobalah sembunyikan label titik *A* pada gambar berikut.

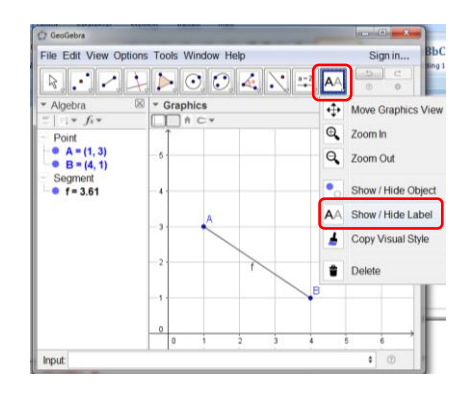

# *Latihan 6*

Tempatkan titik *P*(2, -1) dan *Q*(7, 3) pada jendela Graphics kemudian tentukan jarak antara titik *P* dan *Q*.

# **Garis**

# *Ruas Garis*

Untuk menggambarkan garis pada GeoGebra terlebih dahulu tetapkan dua buah titik yang dilalui garis (*line*) atau ruas garis (*segment*), kemudian aktifkan ikon

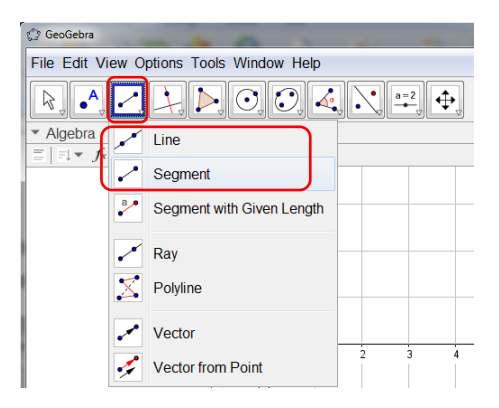

# *Contoh 7*

Menggambar ruas garis yang melalui titik *A*(2, 5) dan *B*(5, 1) dan menentukan panjang segmen tersebut.

- Gambarkan titik  $A(2, 5)$  dan  $B(5, 1)$ .
- Aktifkan ikon  $\sim$
- Klik titik *A* kemudian klik titik *B*.

Panjang ruas garis terlihat pada jendela Algebra yang dinyatakan dengan dengan **f = 5**. Hasil yang sama diperoleh pada Contoh 6.

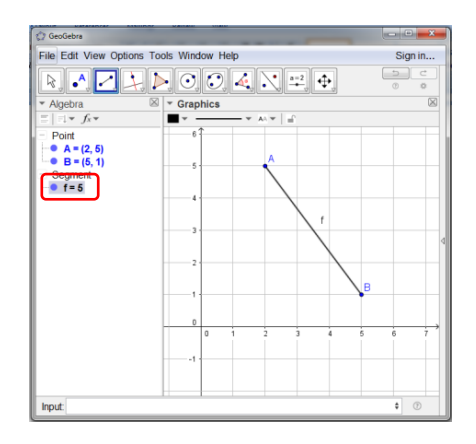

Selain dengan menempatkan terlebih dahulu dua buah titik, kita dapat langsung membuat ruas garis dengan klik ikon  $\sim$  kemudian tetapkan titik awal dengan klik pada kordinat titik awal dilanjutkan dengan klik pada koordinat titik akhir.

## *Latihan 7*

Tempatkan titik *P*(2, -1) dan *Q*(7, 3) pada jendela Graphics kemudian buatlah ruas garis *PQ* dan tentukan panjang ruas garis tersebut. Bandingkan hasilnya dengan jawaban Latihan 6.

## *Titik Tengah*

Titik tengah antara dua titik atau titik tengah suatu segmen pada GeoGebra ditentukan dengan mengaktifkan ikon .

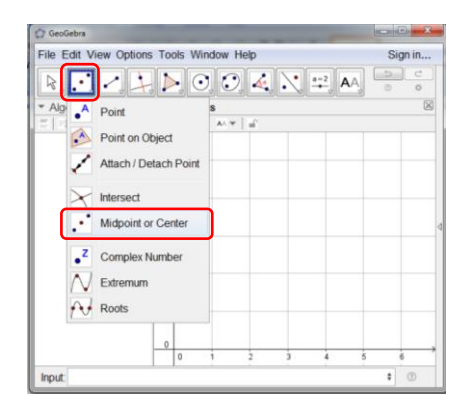

Untuk menentukan titik tengah antara dua titik maupun titik tengah suatu ruas garis, klik pada ikon  $\left\| \cdot \right\|$  kemudian pilih dua garis ujung ruas garis, maka titik tengah akan otomatis muncul dan koordinatnya ditampilkan pada jendela Algebra.

#### *Contoh 8*

Menentukan titik tengah ruas garis *PQ* dengan titik *P*(1, 5) dan *Q*(6, 1). Titik tengah tersebut diberi label *R*.

- Gambarkan ruas garis *PQ*.
- Aktifkan ikon  $\|$ .
- Klik titik *P* kemudian klik titik *Q*.
- Titik tengah muncul secara otomatis.
- Jika label berbeda, gantilah label titik tengah tersebut menjadi *R*.

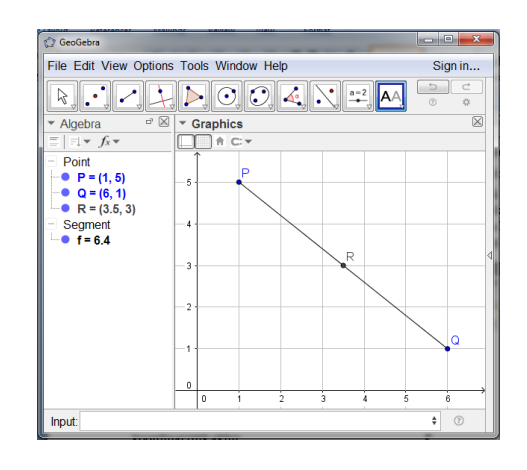

#### *Latihan 8*

Buatlah ruas garis *PQ* dengan titik *P*(1, 5) dan *Q*(6, 1) pada jendela **Graphics** kemudian tentukan *R* dan koordinatnya sebagai titik tengah dari ruas garis tersebut.

## *Garis Saling Tegak Lurus*

Garis yang melalui suatu titik dan tegak lurus pada garis lain dibuat dengan mengaktifkan  $ikon$ 

Untuk membuat garis tegak lurus terhadap garis lain, aktifkan terlebih dahulu ikon kemudian klik titik yang dilalui garis dilanjutkan dengan klik pada garis yang sudah ada.

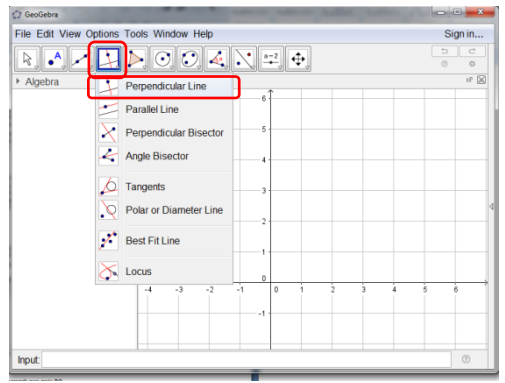

## *Contoh 9*

Menentukan garis yang melalui titik *P*(5, 5) dan tegak lurus pada ruas garis *QR* dengan titik  $Q(1, 5)$  dan  $R(6, 2)$ . Titik tengah tersebut diberi label *R*.

- Tempatkan titik *P* pada koordinat  $(5, 5)$ .
- Gambarkan ruas garis *QR* dengan titik  $Q(1, 5)$  dan  $R(6, 2)$ .
- Aktifkan ikon .
- Klik titik *P* kemudian klik ruas garis *QR*.

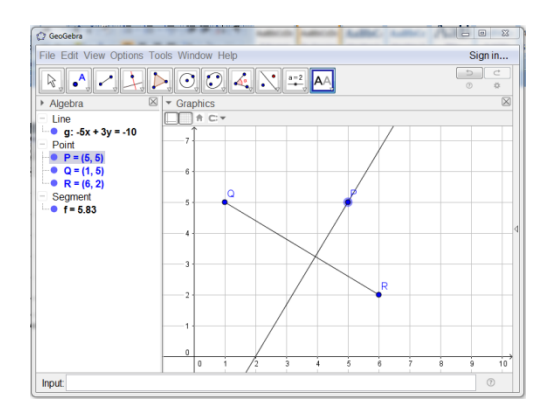

# *Latihan 9*

Buatlah garis yang melalui titik *O*(2, 5) dan tegak lurus pada ruas garis *PQ* dengan koordinat *P*(1, 1) dan *Q*(8, 5).

# *Titik Potong DuaGaris*

Titik potong dua garis dapat ditentukan dengan mengaktifkan ikon  $\triangleright$ 

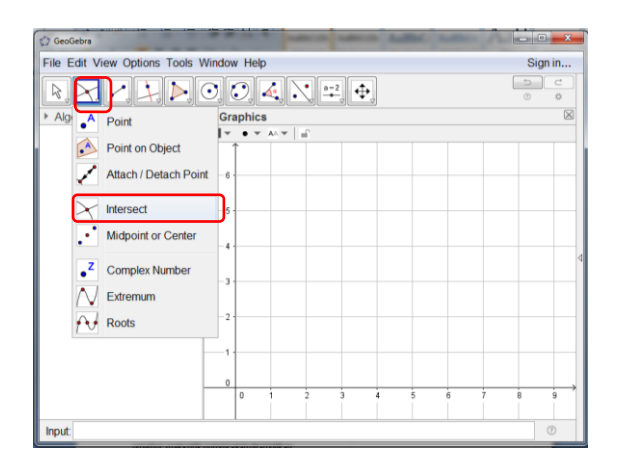

Untuk menentukan titik potong dua garis, aktifkan terlebih dahulu ikon  $\mathbb{R}$ , kemudian

klik secara berurutan kedua garis yang berpotongan, maka titik potong akan ditampilkan dan koordinatnya muncul pada jendela Algebra.

# *Contoh 10*

Menentukan koordinat titik potong ruas garis *AB* dan *CD* dengan koordinat *A*(2, 1), *B*(8, 4), *C*(1, 6), dan *D*(7, 0).

- Gambarlah ruas garis *AB*.
- Gambarlah ruas garis *CD*.
- Aktifkan ikon
- Klik berturut-turut ruas garis *AB* dan *CD*.
- Titik potong kedua ruas garis akan muncul secara otomatis yaitu titik *E* dengan koordinat *E=*(4.67, 2.33) seperti yang tampak pada jendela Algebra.

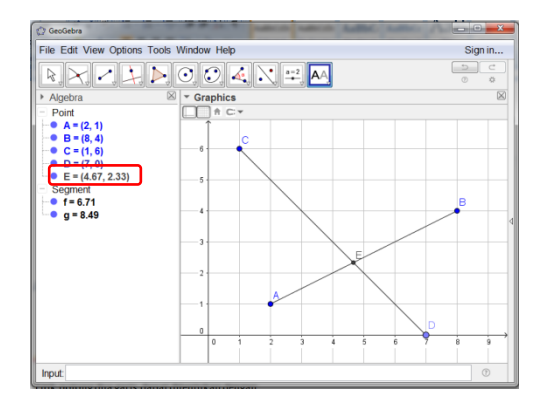

# *Latihan 10*

Tentukan koordinat titik potong ruas garis *PQ* dan ruas garis *RS* dengan koordinat *P*(5, 6), *Q*(2, 1), *R*(1, 4), dan *S*(8, 3).

# **Sudut**

## *Ukuran Sudut*

Sudut dalam GeoGebra ditentukan oleh tiga titik atau oleh dua garis. Untuk menggambarkan sudut pada GeoGebra terlebih

dahulu aktifkan ikon .

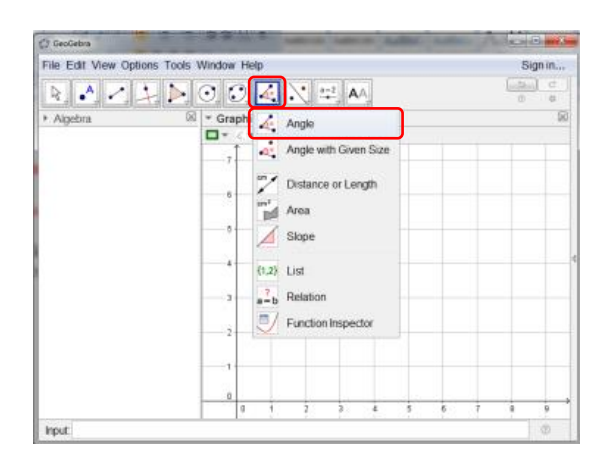

Untuk menentukan ukuran sudut, dalam GeoGebra terdapat dua cara. Urutan pemilihan garis akan menentukan besarnya sudut yang ditampilkan.

## *Contoh 11*

Menentukan ukuran sudut yang dibentuk oleh dua ras garis *OP* dan *OQ* dengan koordinat *O*(2, 2), *P*(8, 2), dan *Q*(6, 6).

- Buatlah ruas garis *OP*.
- Buatlah ruas garis *OQ*.
- Aktifkan ikon
- Klik ruas garis *OP* kemudian ruas garis *OQ*. Ukuran sudut yang ditampilkan adalah sudut lancip  $45^\circ$ .
- Cobalah klik terlebih dahulu ruas garis *OQ* kemudian *OP* maka ukuran sudut yang ditampilkan adalah 315°.

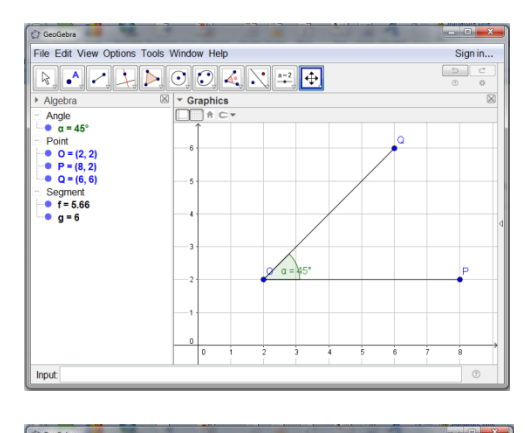

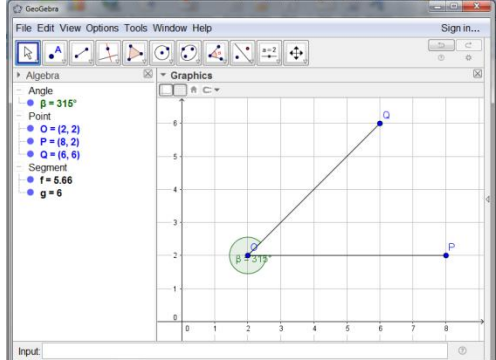

## *Latihan 11*

Buatlah ruas garis *LK* dan *LM* dengan koordinat *L*(7, 3), *K*(4, 6), dan *M*(2, 1). Kemudian tentukan ukuran sudut lancip *KLM*.

"Moving forward needs little steps"

#### **DAFTAR PUSTAKA**

Ho Soo Thong, Khor Nyak Hiong. *New Additional Mathematics.* Singapore: EPB Pan Pacific, 2006.

Husein Tampomas. *Seribu Pena Matematika untuk SMA/MA Kelas X-XII*. Jakarta: Erlangga, 2008.

Sukino. *Matematika Kelompok Peminatan Matematika dan Ilmu Alam.* Jakarta: Erlangga, 2014.

Sutarman. *Diktat Matematika SMA Program MIPA*. Sukabumi: SMAN 1 Sukaraja, 2016.

[https://www.geogebra.org](https://www.geogebra.org/) diakses pada tanggal 1 Mei 2017 pukul 08.00 WIB.